## **CADASTRO USUÁRIOS - ACESSO AO PGC**

# PRIMEIRO ACESSO

#### TROCANDO A SENHA PARA ACESSO AO COMPRAS.GOV.BR

Passo1: Acessar o [Portal de Compras do Governo Federal](https://www.gov.br/compras/pt-br)

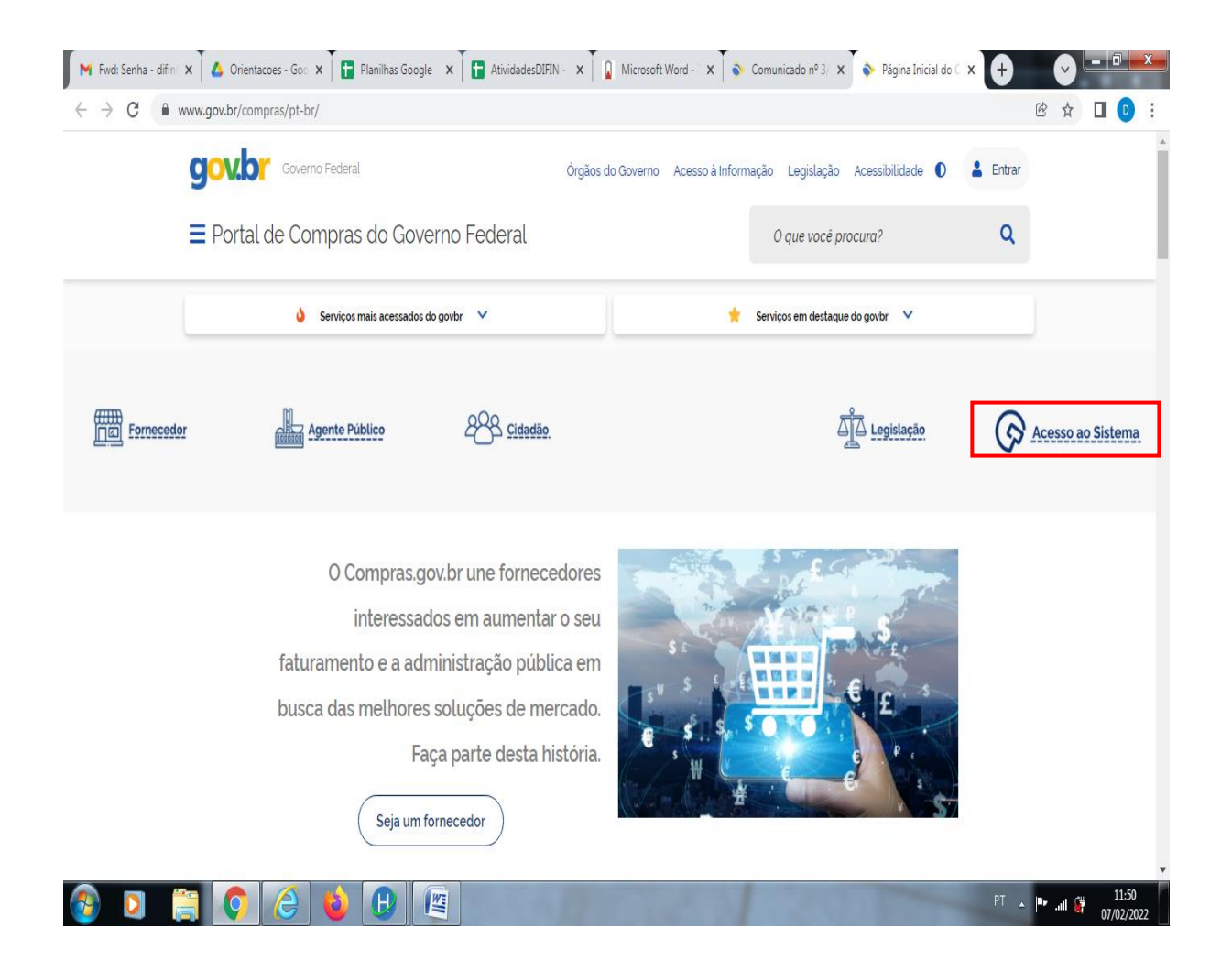

- Clicar no botão "Acesso ao Sistema"

#### Passo 2:

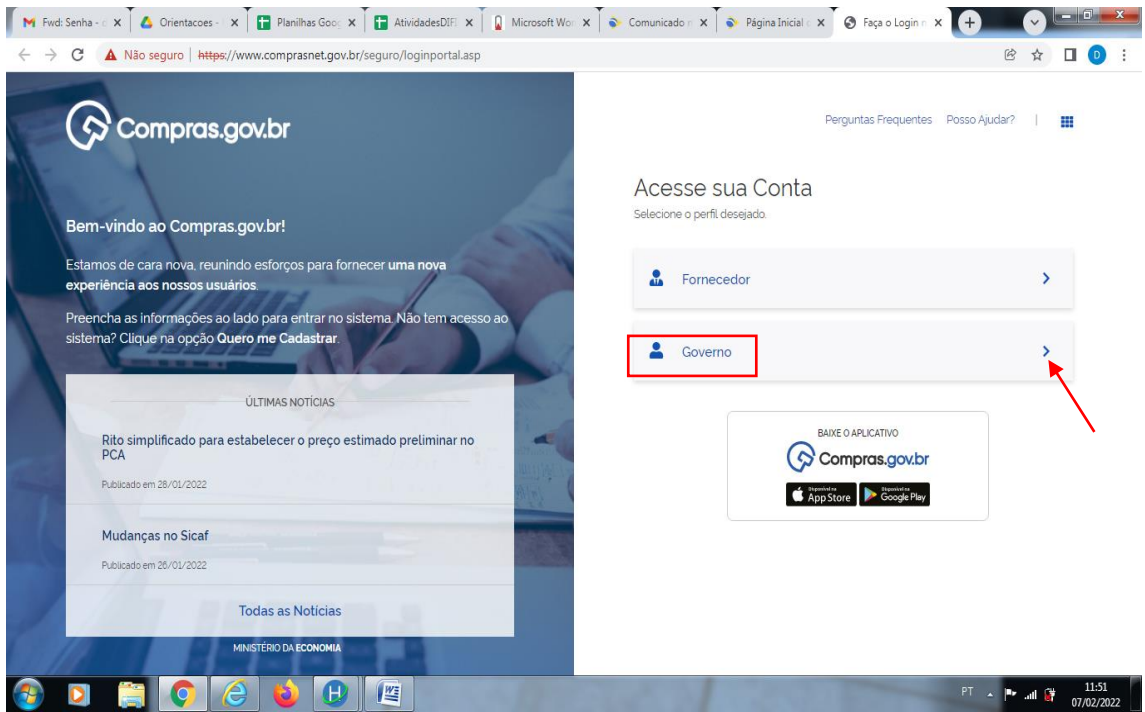

**Selecionar o perfil "Governo"**

### Passo 3:

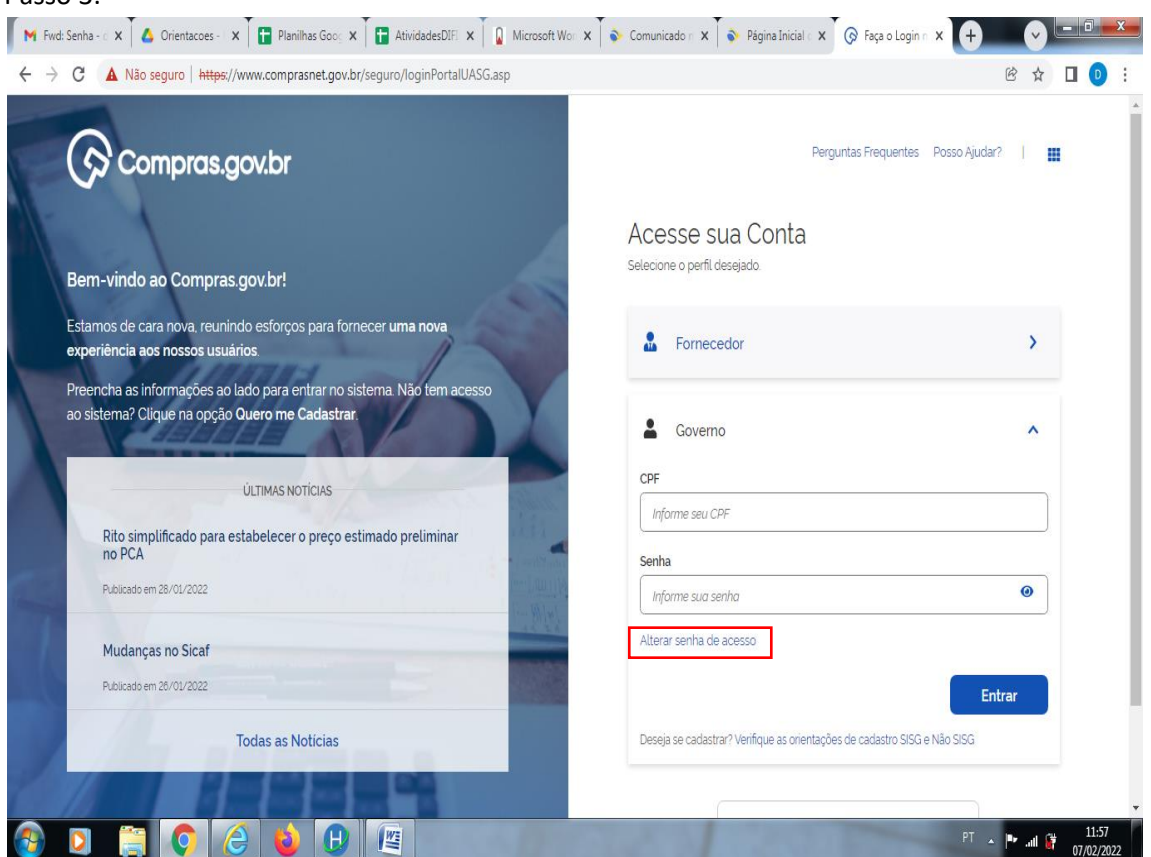

**3. Clicar em "Alterar senha de acesso"**

#### Passo 4:

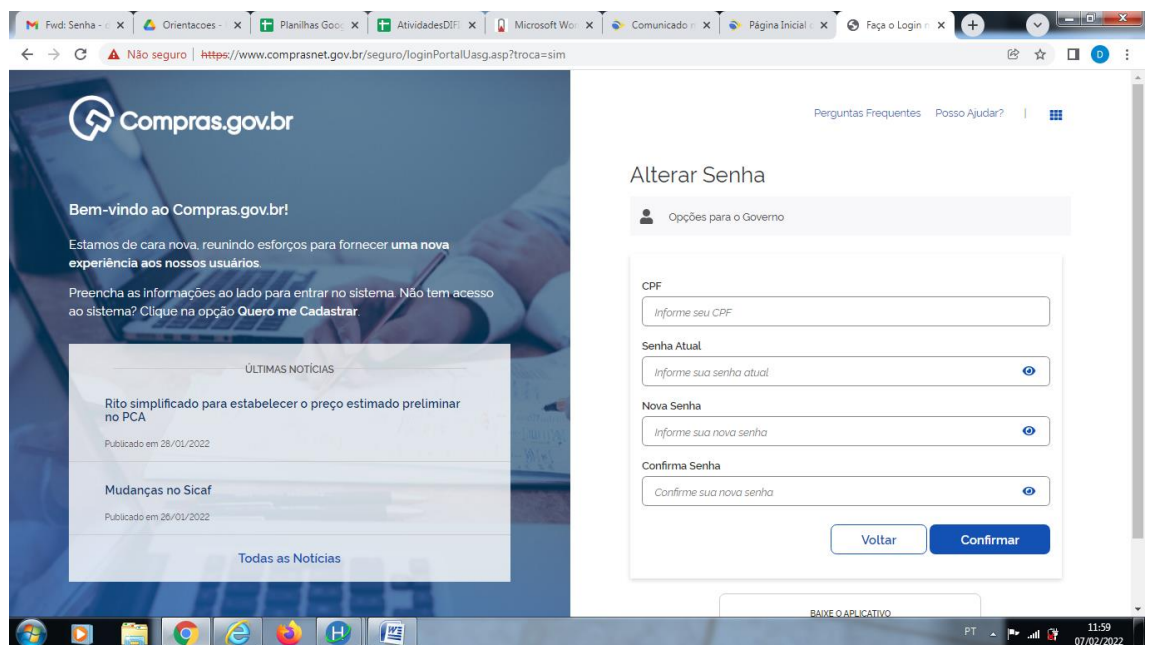

No campo "CPF": digitar o seu CPF;

No campo "Senha Atual": Digitar a senha que vem sendo utilizada, ou a senha fornecida pelo cadastrador de usuário.

No campo "Nova Senha": Digitar uma senha pessoal composta de oito caracteres;

No campo "Confirma Senha": Repetir a mesma senha que foi digitada no campo "Nova Senha"

Clicar no botão azul "Confirmar"

Passo 5:

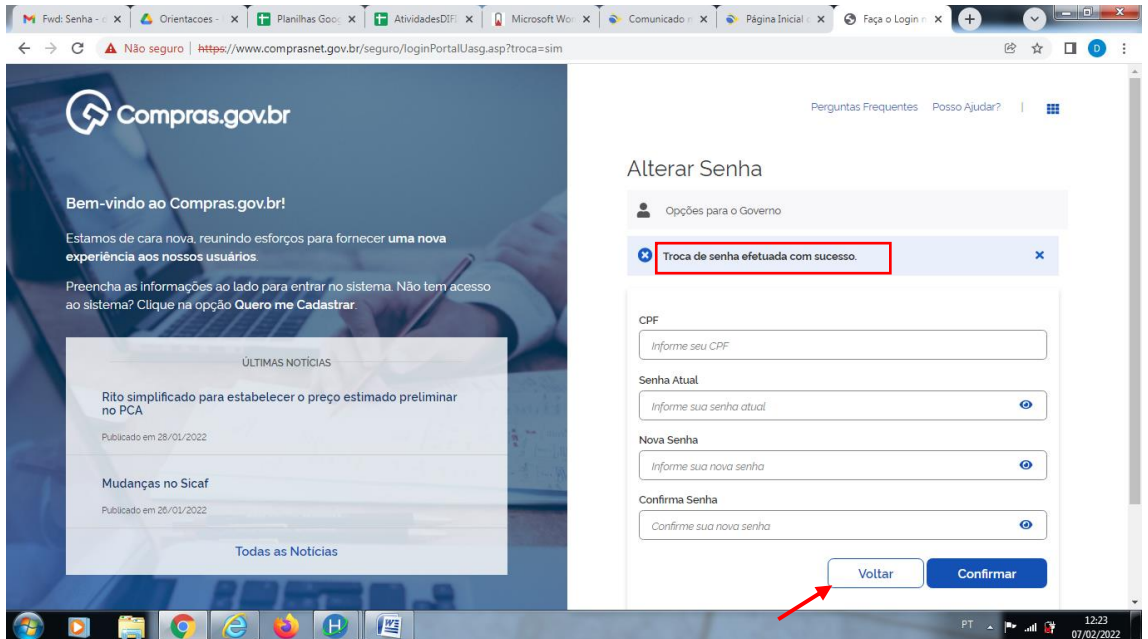

4. Aguarde a mensagem "Troca de senha efetuada com sucesso"

Clicar no botão "Voltar"

# ACESSANDO O SISTEMA PGC

# Passo 1: Acessar o sistem[a Compras.gov.br](https://www.comprasnet.gov.br/seguro/loginPortal.asp)

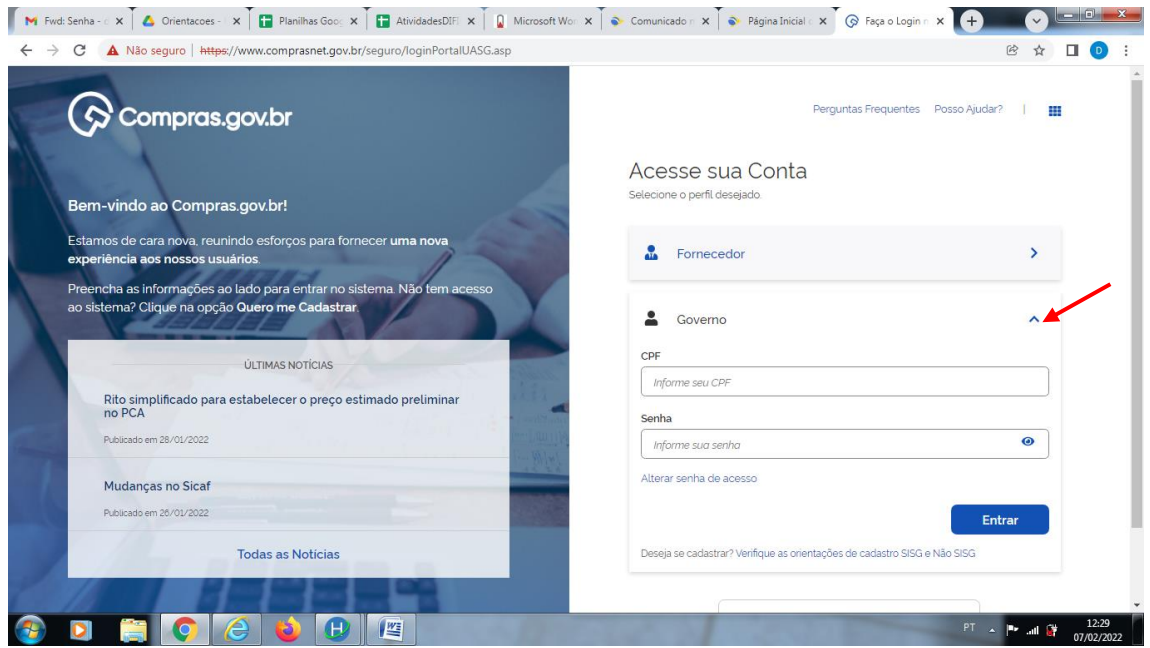

Abrir o perfil "Governo"

No CPF: Digitar o seu CPF

No campo senha: Digitar a senha que foi trocada

Clicar em "Entrar"

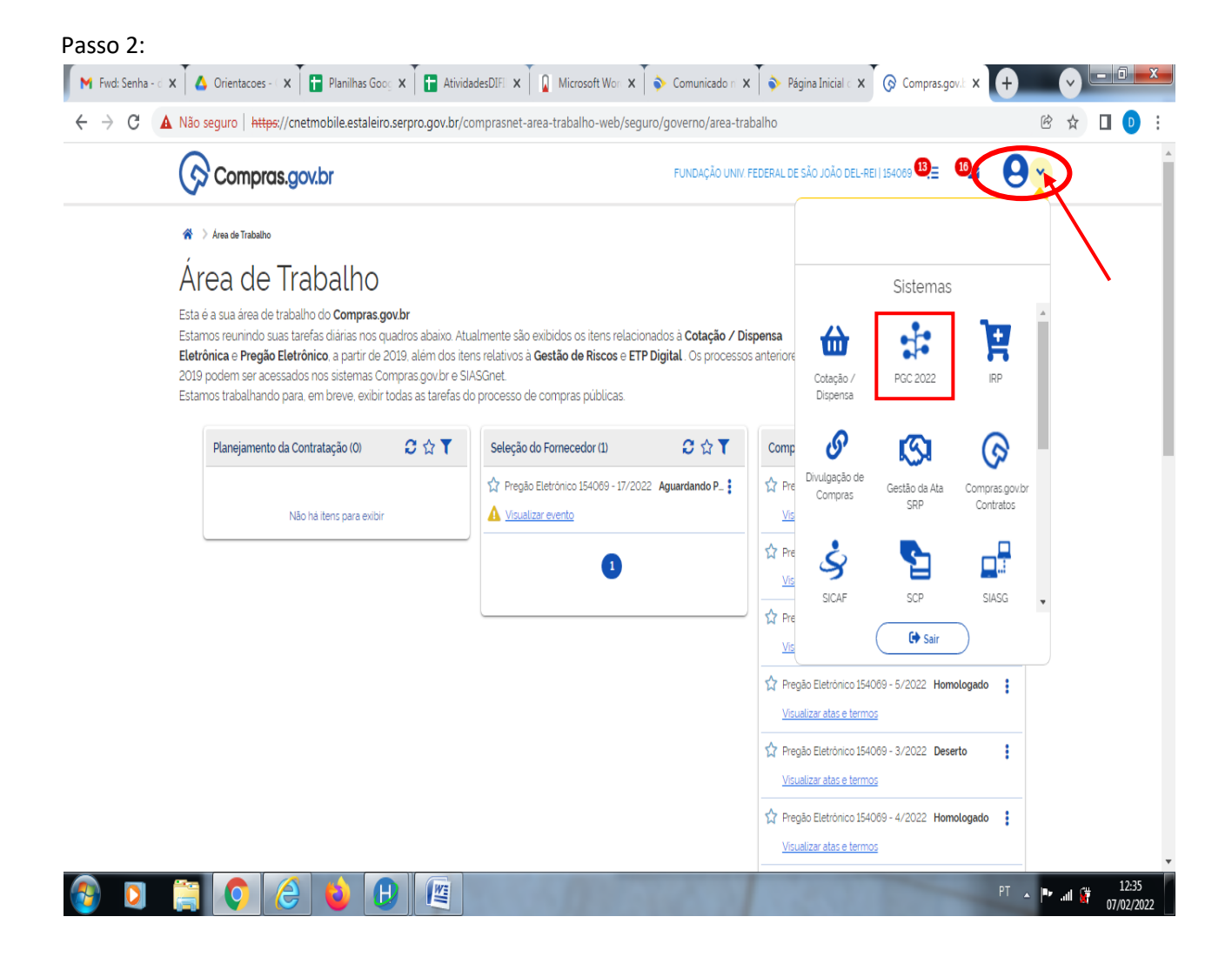

2. Acessar o menu da área de trabalho em seguida acessar o sistema PGC .

Passo 3:

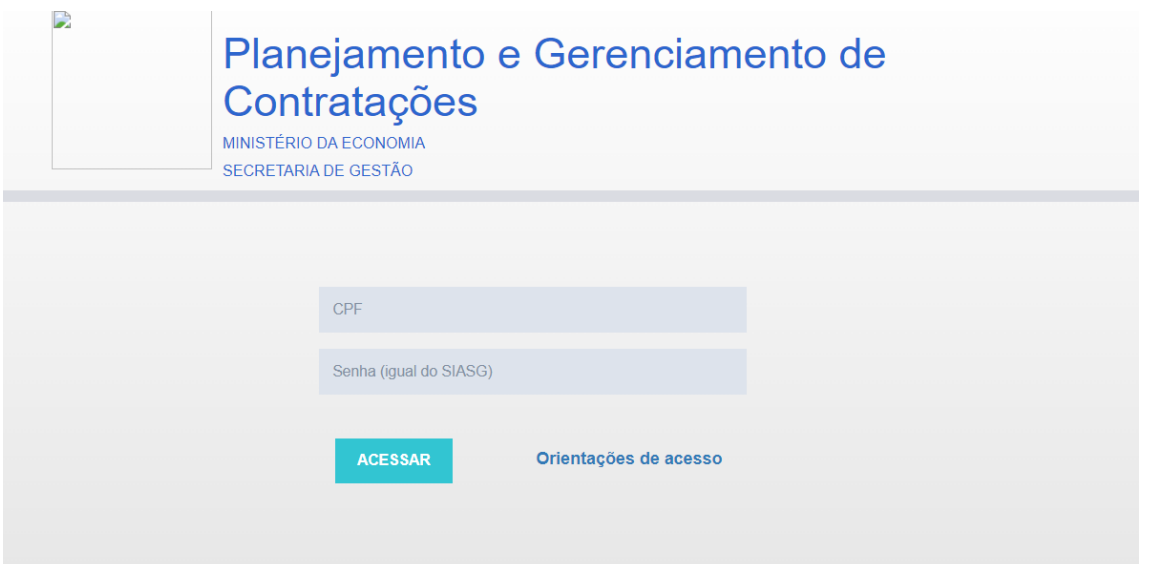

A "senha igual do SIASG" é a mesma senha que foi criada no "Passo 4" para o acesso ao Portal de Compras.

Para as orientações relativas à inclusão de itens no PGC acessar a página da DIMAP: <https://ufsj.edu.br/dimap/pgc.php>

dimap@ufsj.edu.br